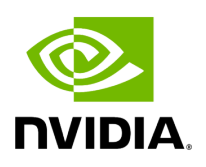

**Rest Roles Access Control**

### **Table of contents**

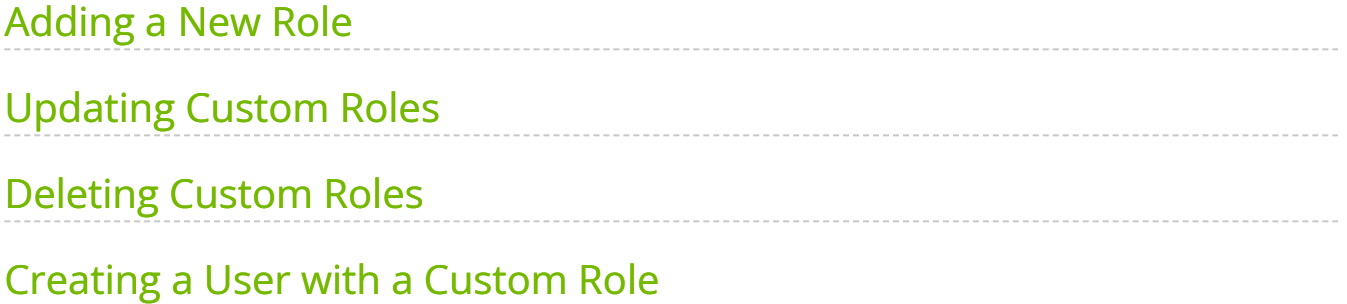

# **List of Figures**

[Figure 0. Rest Roles2 Version 1 Modificationdate 1716900084017 Api V2](#page-4-1) [Figure 1. Rest Roles3 Version 1 Modificationdate 1716900084477 Api V2](#page-4-2) [Figure 2. Rest Roles4 Version 1 Modificationdate 1716900085893 Api V2](#page-5-1) [Figure 3. Rest Roles5 Version 1 Modificationdate 1716900086510 Api V2](#page-6-1) [Figure 4. Rest Roles6 Version 1 Modificationdate 1716900087677 Api V2](#page-7-0) In UFM, there are four predefined roles with the following corresponding values:

- 1. System Admin (Role value: 5)
- 2. Fabric Admin (Role value: 4)
- 3. Fabric Operator (Role value: 3)
- 4. Monitoring Only (Role value: 2)

For more information, refer to the [User Management Tab.](https://docs.nvidia.com//networking/display/UFMEnterpriseUMv6171/User+Management+Tab)

The "Rest Roles Access Control" tab empowers Admin users to design their custom roles alongside the existing predefined roles. Admins can set permissions and access levels for these custom roles, defining which APIs the roles can access.

Roles are presented in a table format, with the predefined roles highlighted in yellow.

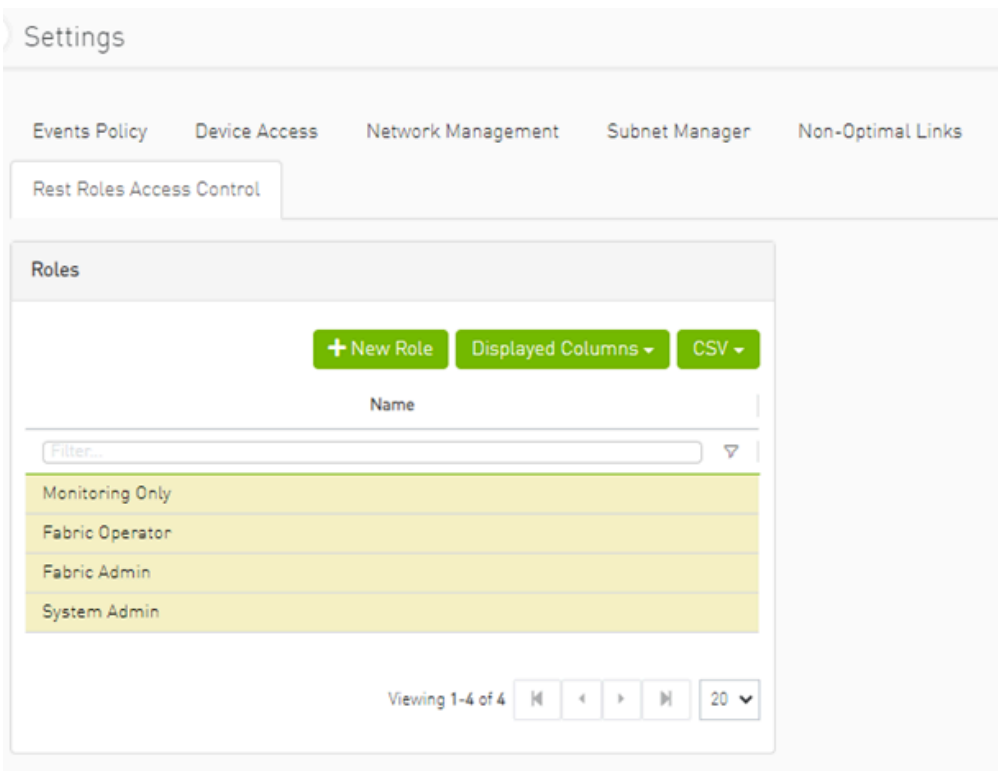

This tab is exclusively available to System\_Admin users and can be enabled or disabled through the gv.cfg file. By default, it is enabled.

## <span id="page-3-0"></span>**Adding a New Role**

Rest Roles Access Control 3

- <span id="page-4-1"></span>1. Click the  $\left\lfloor \frac{1}{2} \right\rfloor^{\text{New Role}}$  button.
- 2. Fill in the necessary details in the dialog box.

<span id="page-4-2"></span>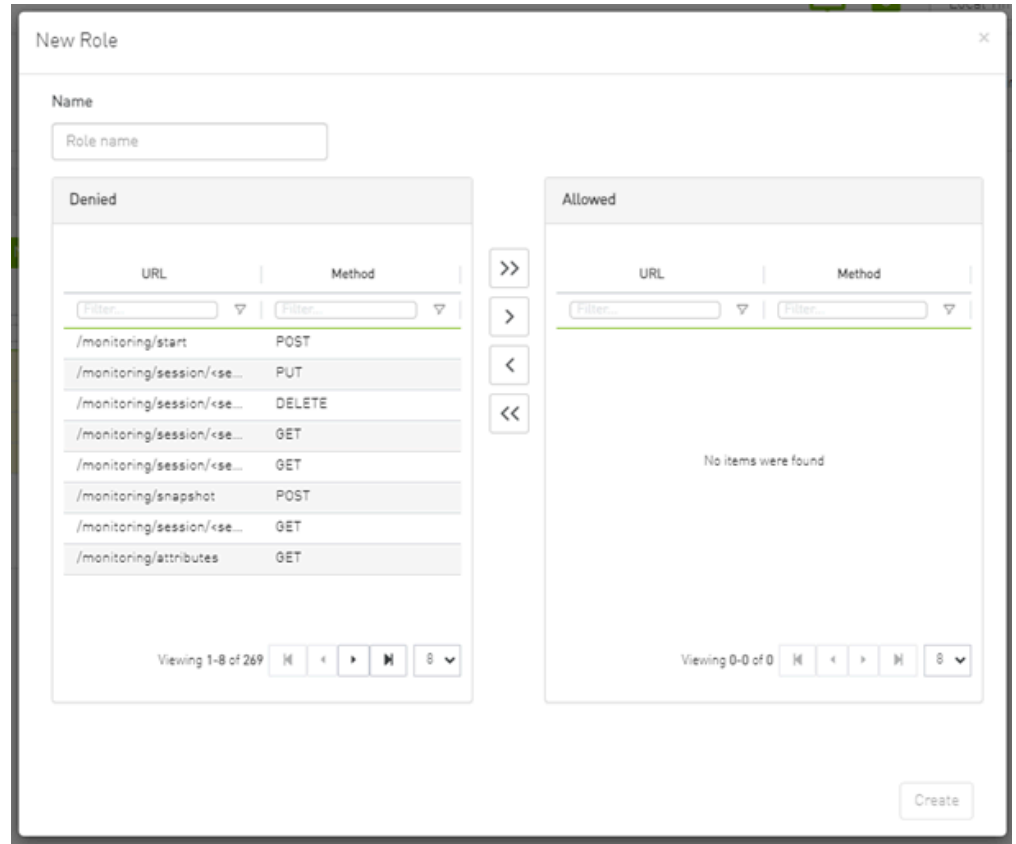

By default, all URLs are denied. To allow specific URLs for this role, move them to the "allowed" category.

#### <span id="page-4-0"></span>**Updating Custom Roles**

1. Select the role that requires updating.

<span id="page-5-1"></span>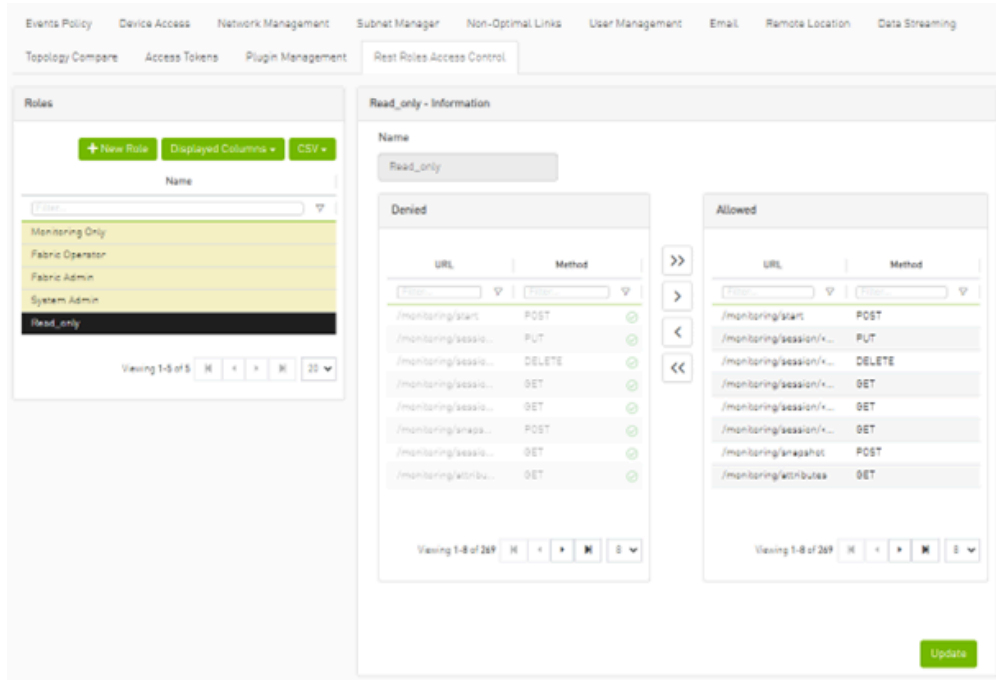

2. Modify the allowed list from the role information section.

## <span id="page-5-0"></span>**Deleting Custom Roles**

- 1. Right-click on the role that needs deletion.
- 2. Choose the "Delete" option from the context menu.

<span id="page-6-1"></span>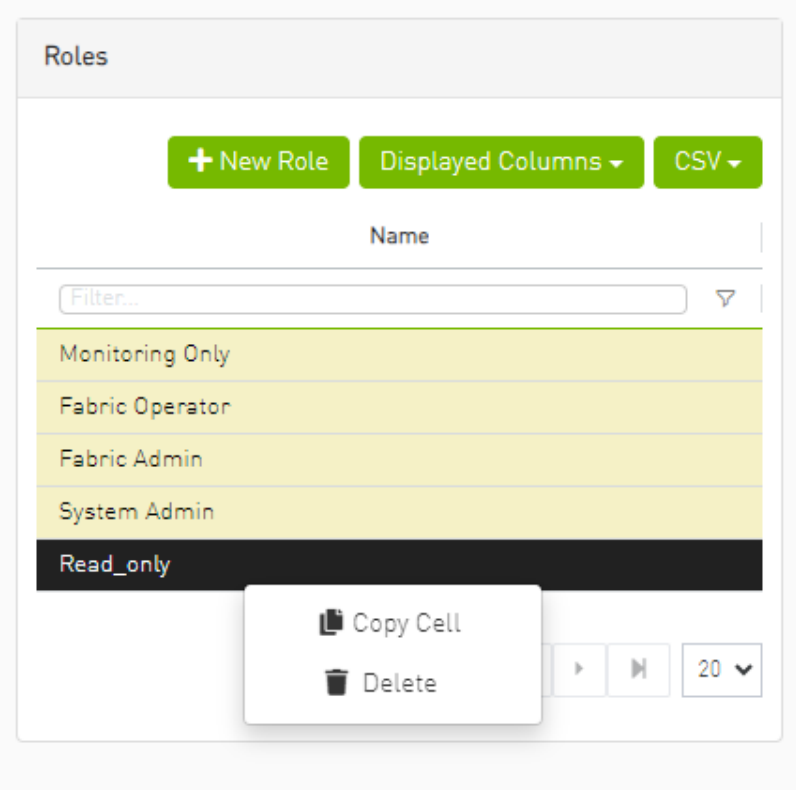

#### **Note**

Deleting and updating predefined roles is not permitted.

### <span id="page-6-0"></span>**Creating a User with a Custom Role**

- 1. Navigate to the Users Management tab.
- 2. Create a new user, and you will find all roles (both custom and predefined) listed under the group list.

<span id="page-7-0"></span>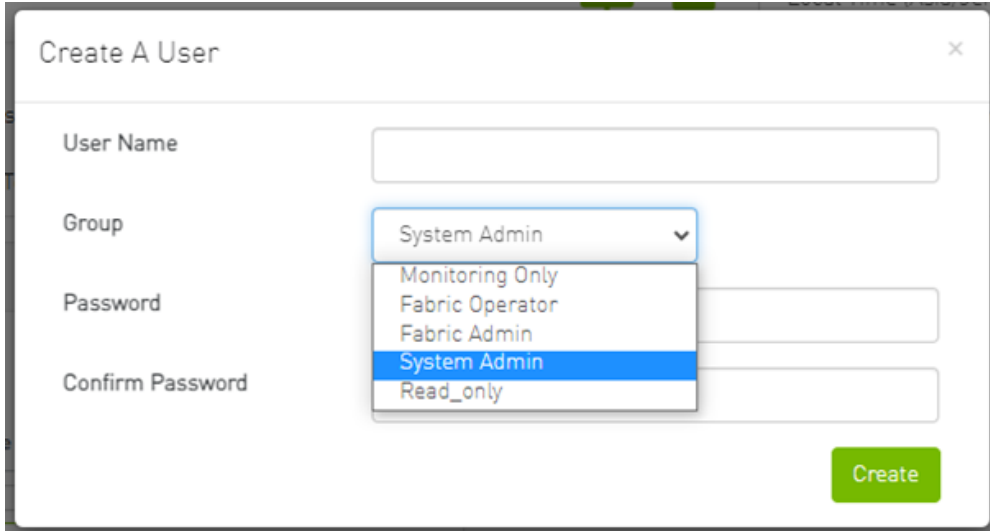

© Copyright 2024, NVIDIA. PDF Generated on 06/06/2024